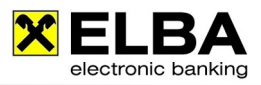

# **Tipps und Tricks**

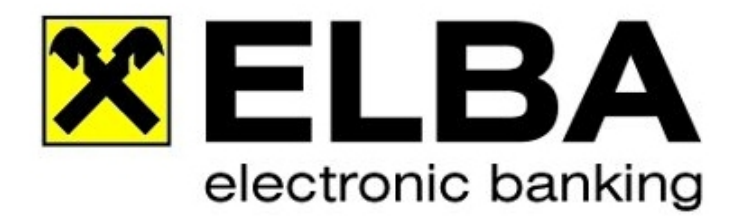

## **ELBA-business 5.7.0**

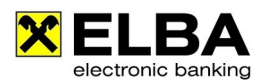

### **Tipps und Tricks**

#### **1.1 Online-Hilfe in ELBA-business**

#### $\frac{p}{2}$  ONLINE Hilfe für ELBA 5

ELBA-Business verfügt über eine umfangreiche Online-Hilfe-Funktion. Diese Funktion rufen Sie durch betätigen der <<F1-Taste>> in der jeweilig geöffneten Maske auf.

#### **1.2 Hinweismarkierung in Buchungszeile**

Ein grüner Pfeil, links neben einer Buchungszeile signalisiert das Vorhandensein weiterer Informationen zur entsprechenden Buchung.

Welche Details können dahinter verpackt sein?

- $\bullet$ zugeordnete ELBA-Aufträge
- $\bullet$ Detaildaten
- $\bullet$ Images

Durch Anklicken des grünen Pfeils wird die jeweilige Information ersichtlich.

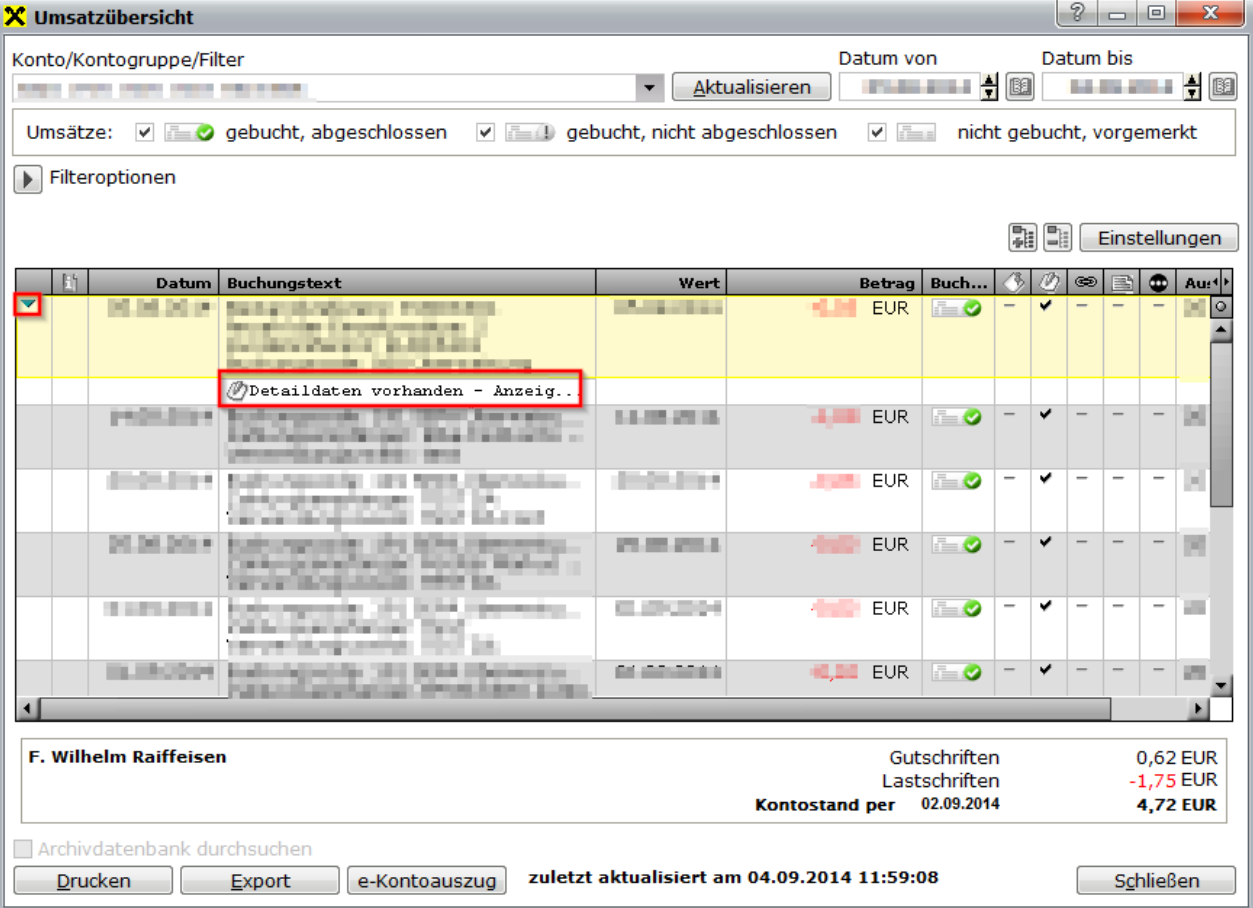

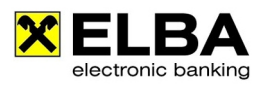

Durch Doppelklick auf die jeweilige Zusatzinformation öffnet sich das Fenster "Buchungsdetails" mit weiterführenden Informationen zu den Details.

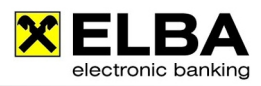

#### **1.3 Anzeigeeinstellungen der Buchungstextzeilen**

Über Kontoinformationen >> Kontoauszug >> und die Schaltfläche Einstellungen diffnen Sie den Dialog "Einstellungen". Hier können Sie definieren, welche Daten im Buchungstext der Umsätze angezeigt werden sollen. Die Einstellungen gelten sowohl für den Kontoauszug, als auch für die Umsatzübersicht.

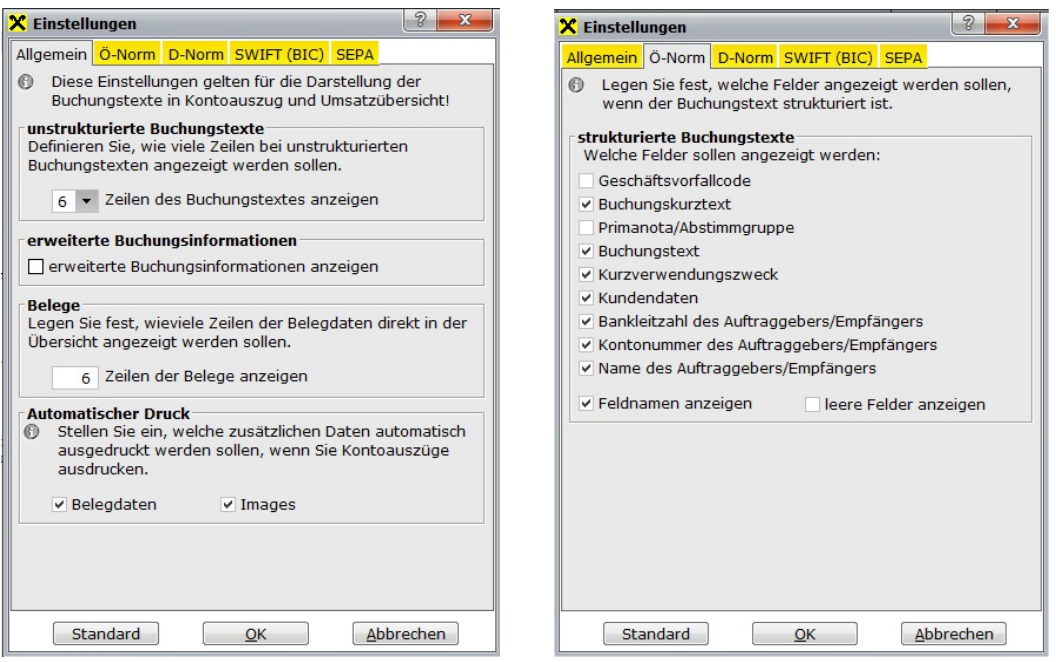

In diesen Einstellungen können Sie die Darstellung der Buchungstextzeilen individuell Ihren Wünschen anpassen.

Mit den Schaltflächen "Alle Details anzeigen" und "Keine Details anzeigen" können Sie mit einem Klick die Details Ihrer Umsätze des angezeigten Kontoauszugs/Umsatzliste ein- bzw. ausblenden.

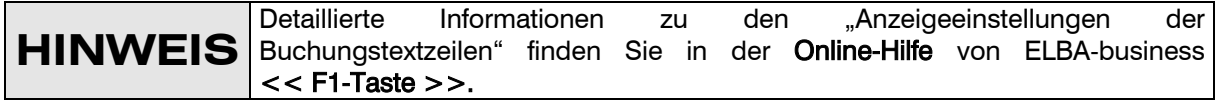

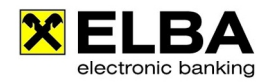

### **1.4 Spaltenlayout individuell gestalten**

ELBA-business bietet Ihnen die Möglichkeit, Ansichten von Informationsspalten individuell Ihren Bedürfnissen anzupassen.

Um diese Spaltenansichten individuell anzupassen, klicken Sie bitte mit der linken Maustaste auf das Symbol<sup>o</sup> in der entsprechenden Ansichtsmaske.

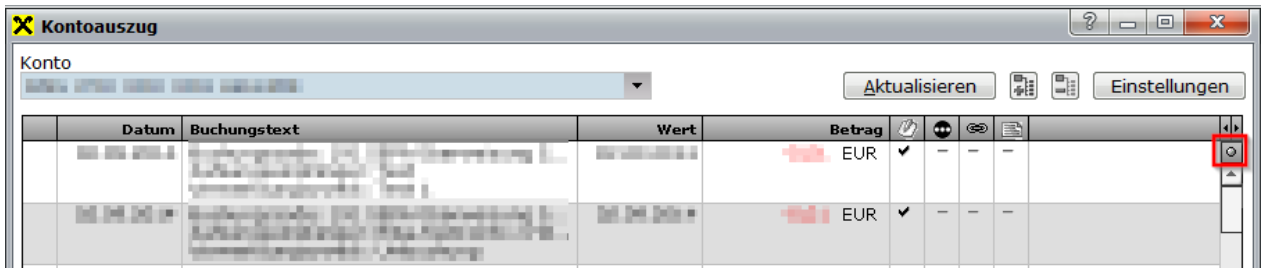

Im Anschluss öffnet sich das Fenster "Listeneinstellungen".

Hier können Sie nun die gewünschten Spalten ein-/ und ausblenden bzw. auch die Sortierung der Spalten anpassen.

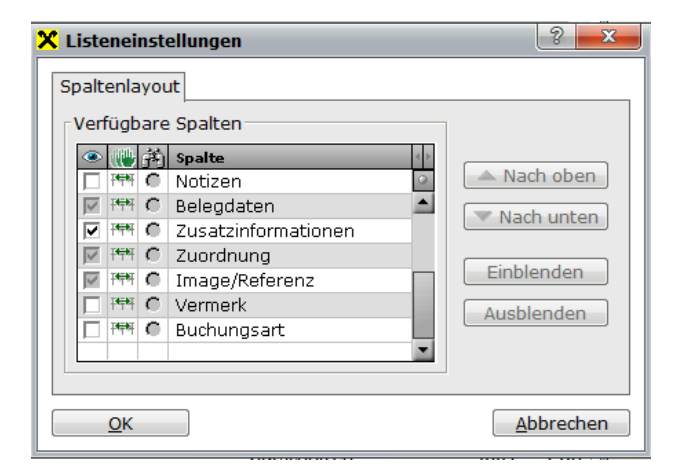

#### **1.5 Rechte Maustaste**

In vielen Ansichten stehen Funktionen auch über die Verwendung der rechten Maustaste zur Verfügung.

Damit können beispielsweise rasch Imageanforderungen durchgeführt, Einstellungsdialoge geöffnet sowie Druck-/ und Exportmasken aufgerufen werden.

Die Möglichkeiten hängen von der jeweiligen Ansicht ab. Wir empfehlen Ihnen entsprechend Ihrem Bedarf hin und wieder einmal die rechte Maustaste "auszuprobieren".

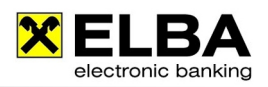

#### **1.6 Internetlesezeichen**

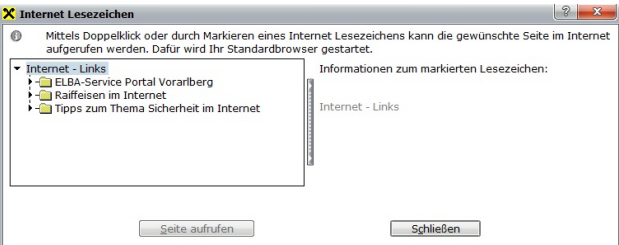

ELBA-business enthält unter <<Programm>> <<Extras>> <<Internet-Lesezeichen>> eine spezielle Linksammlung zu Internetseiten, wie z.b. ELBA-internet, www.elbanews.at oder die Homepage Ihrer Raiffeisenbank. Somit haben Sie schnellen Zugriff via ELBA-

business auf Internetplattformen von Raiffeisen.

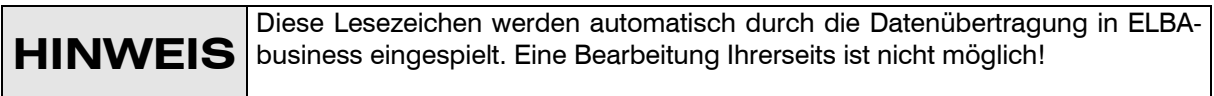

#### **1.7 Favoriten anlegen**

ELBA-business bietet Ihnen die Möglichkeit, Favoriten anzulegen. Über diese Favoriten haben Sie schnellen Zugriff auf Funktionen, die Sie häufig in ELBA-business verwenden.

Zum Konfigurieren dieser Favoriten (BEDIENERBEZOGEN) gehen Sie bitte wie nachfolgend beschrieben vor:

- $\blacksquare$ Klicken Sie auf <<Grundeinstellungen>> <<Systemparameter>> <<Favoriten verwalten>>.
- $\blacksquare$ Markieren Sie die gewünschten verfügbaren Menüpunkte und fügen Sie diese mit der Schaltfläche <<Hinzufügen>> in die ausgewählten Menüpunkte hinzu.
- $\blacksquare$ Bestätigen Sie das Fenster mit << OK >>.
- $\bullet$ Im Anschluss wird das Navigationsmenü von ELBA-Business um den Menüpunkt <<Favoriten>> erweitert.

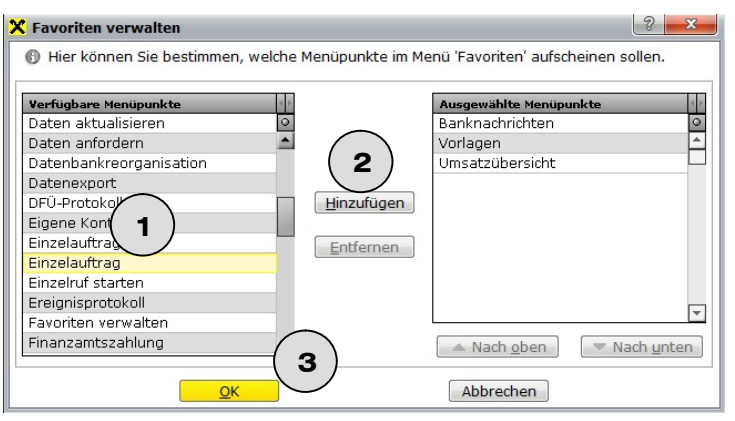

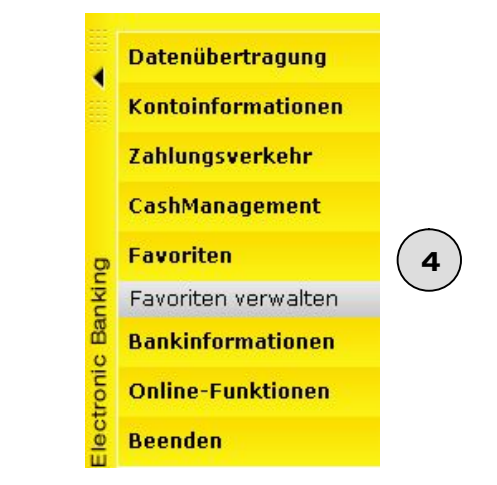